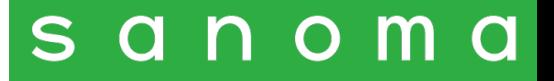

## Libro digitale liquido

Guida rapida

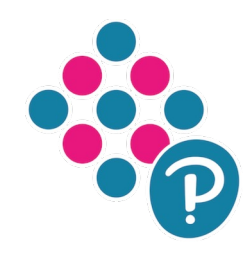

Agosto 2023

## Libro digitale liquido

### Che cos'è

Libro liquido è il libro digitale interattivo Sanoma per studiare e approfondire su qualsiasi dispositivo (computer, tablet o smartphone), realizzato con la massima attenzione all'accessibilità. Il suo contenuto si adatta a qualsiasi dimensione di schermo: è perfetto quindi per dispositivi di dimensioni ridotte, come gli smartphone, dove la pagina del libro in versione "fixed layout" risulterebbe difficile da leggere.

### Come si accede e come si scarica

Libro liquido non richiede l'installazione di alcuna app: è sufficiente aprire il libro digitale tramite il browser del proprio dispositivo. Per poter consultare Libro liquido basta accedere alla pagina personale My Place e da qui alla sezione Prodotti. Aprendo la copertina del corso compariranno tutti i volumi disponibili.

#### S a n o m a My Place

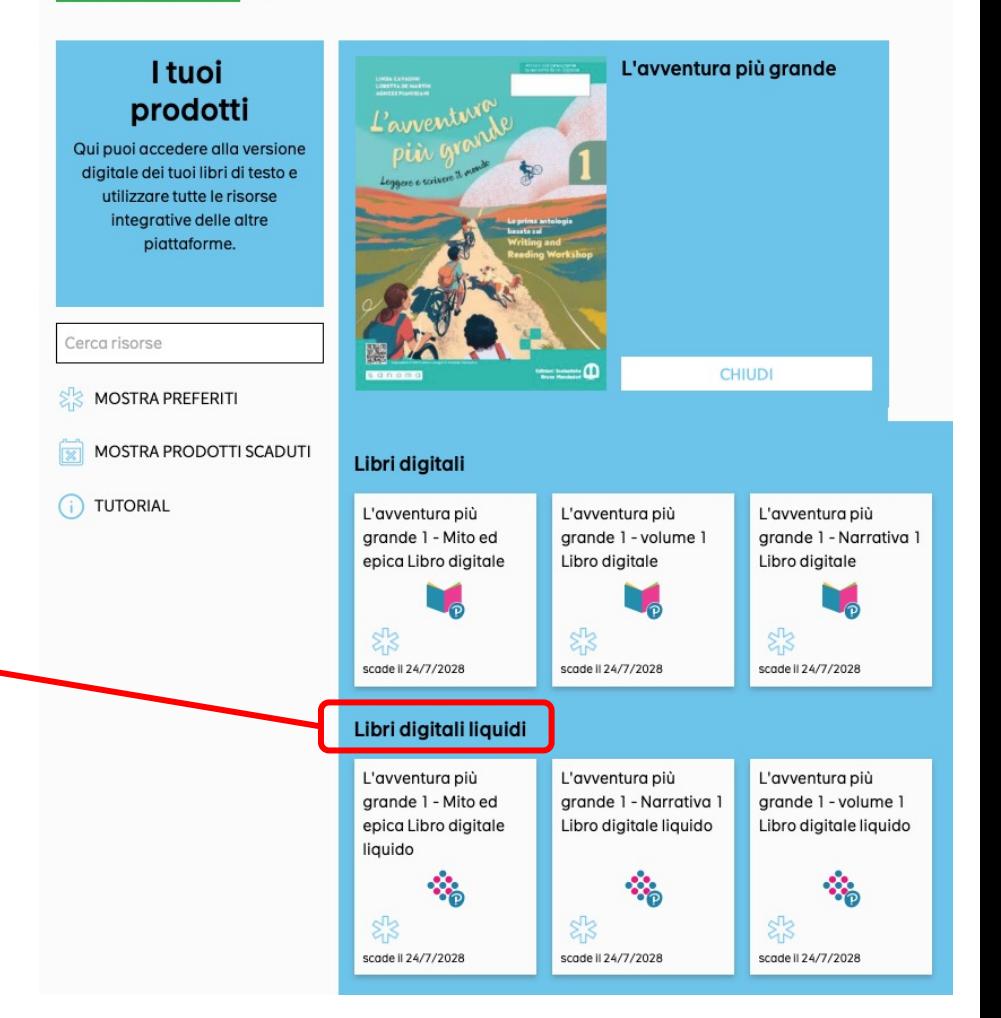

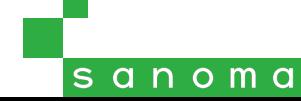

## Strumenti di base

All'apertura si visualizzeranno la copertina del volume e gli strumenti per lo studio e l'accessibilità.

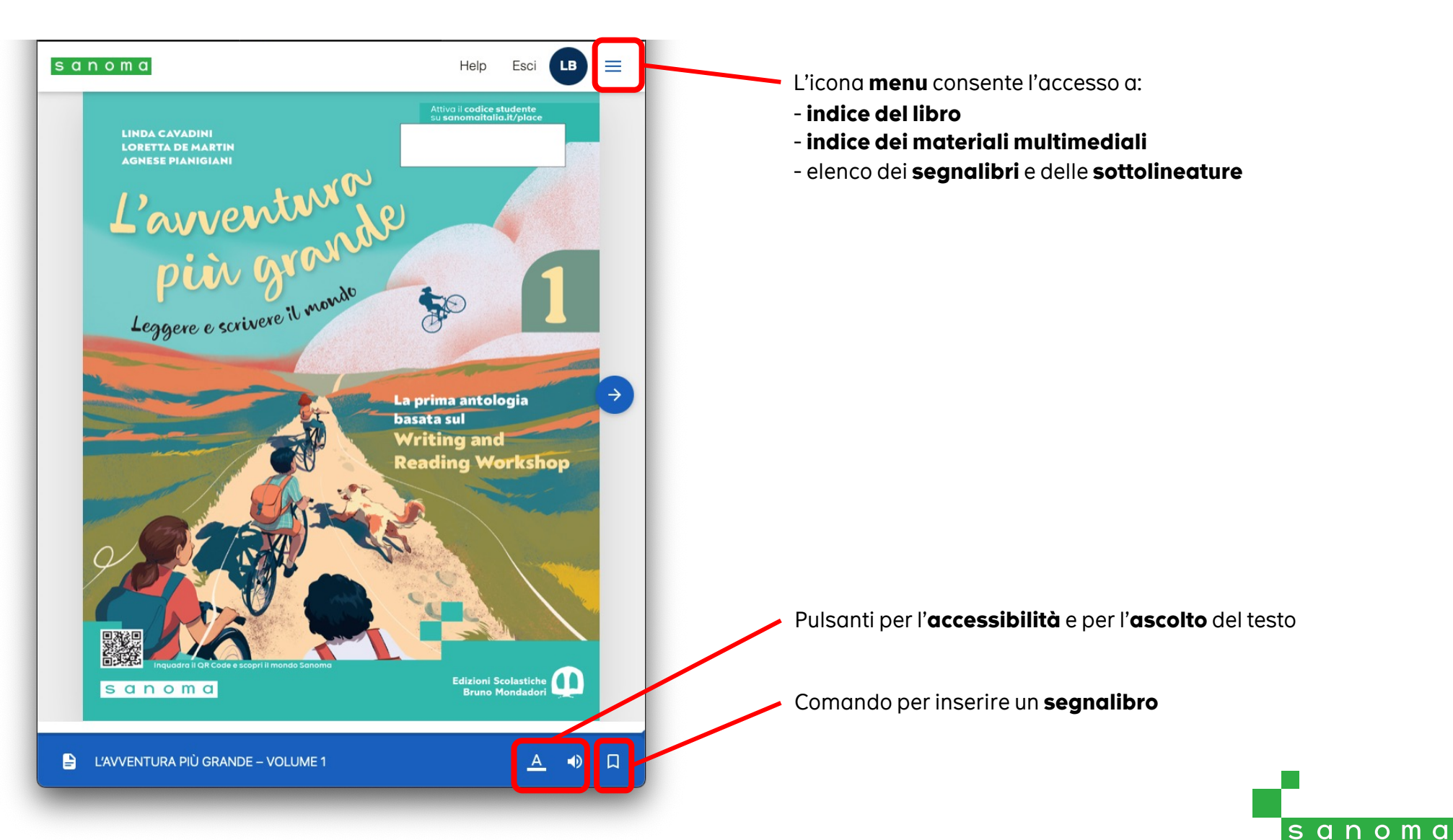

## Come si naviga

Ci sono due modalità di navigazione tra le sezioni del libro:

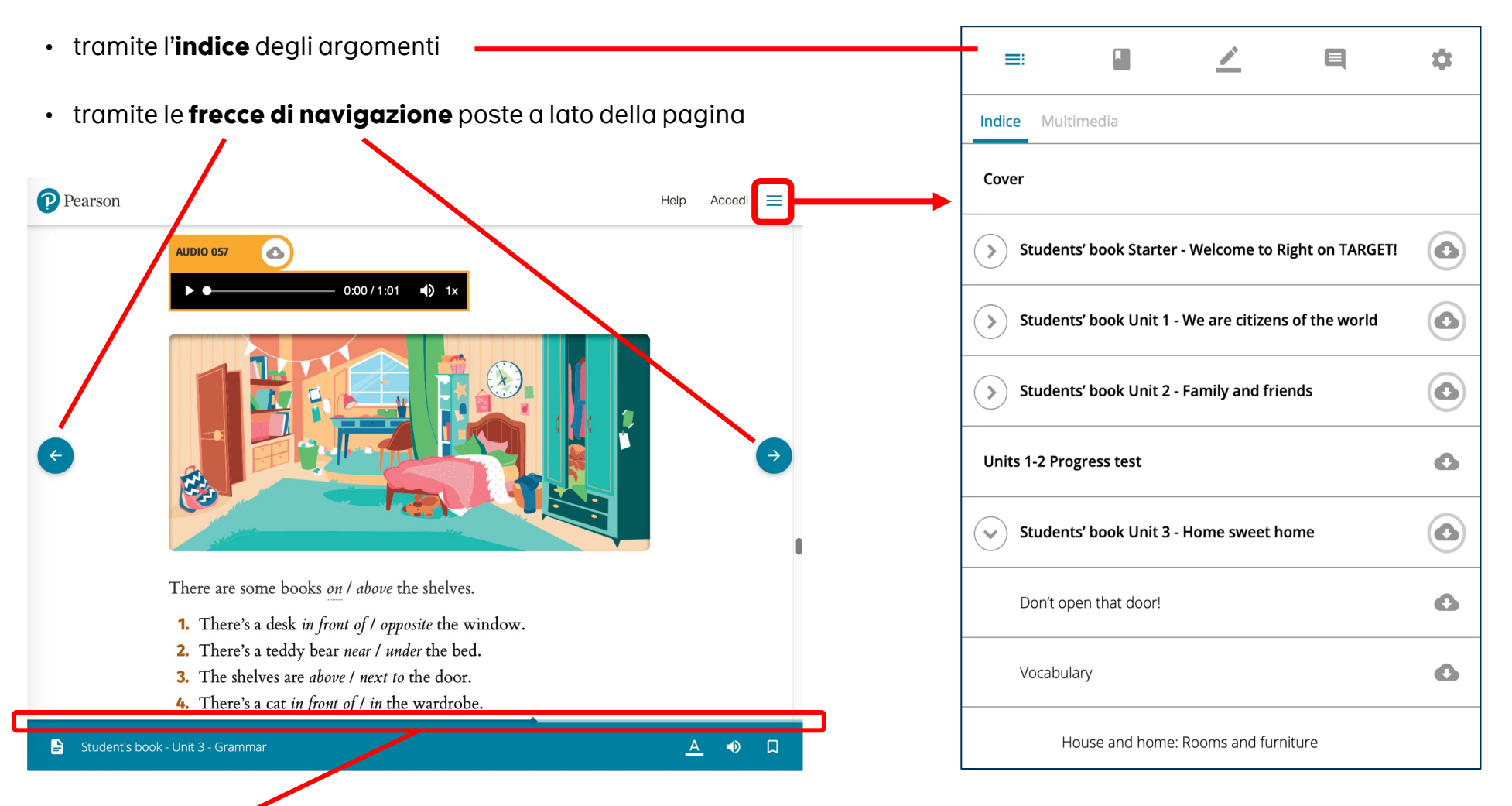

La **barra di avanzamento** permette di visualizzare la progressione all'interno della sezione che si sta leggendo

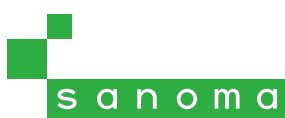

### Riferimento alla pagina del volume cartaceo

Poiché questo tipo di libro digitale non è suddiviso in pagine, per orientarsi rispetto al volume cartaceo è possibile cliccare sull'icona  $\Box$  per visualizzare il **numero di pagina corrispondente** al punto in cui si sta leggendo. Da qui è inoltre possibile digitare il numero di pagina del volume cartaceo a cui si vuole accedere.

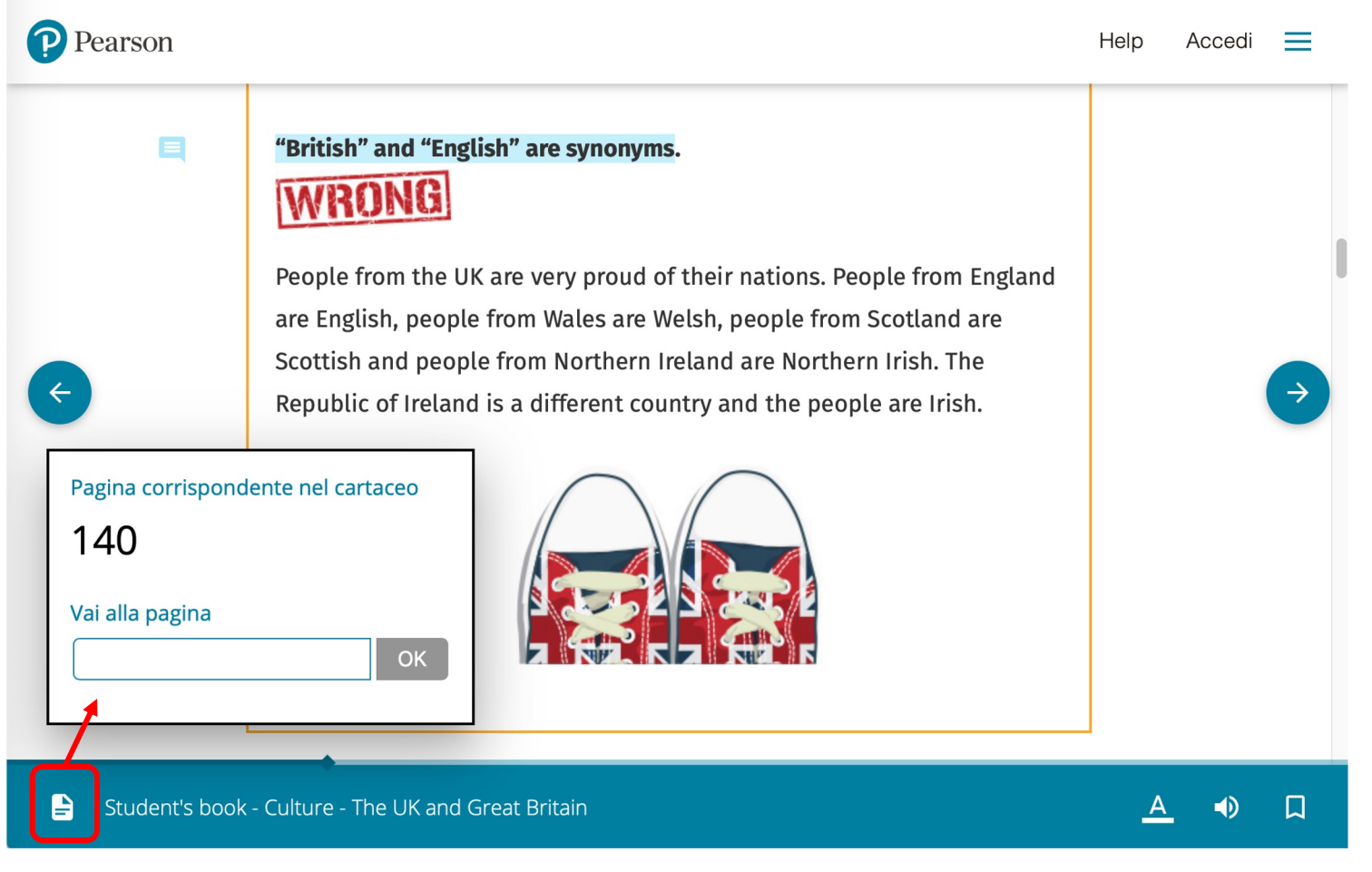

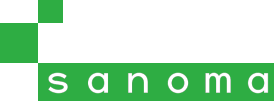

## Segnalibri

È possibile inserire segnalibri personalizzati in modo da richiamare velocemente delle sezioni di testo. Premendo il pulsante **si applicherà un segnalibro al punto del testo in** cui ci si trova. Per rimuovere il segnalibro basterà cliccare nuovamente sul pulsante.

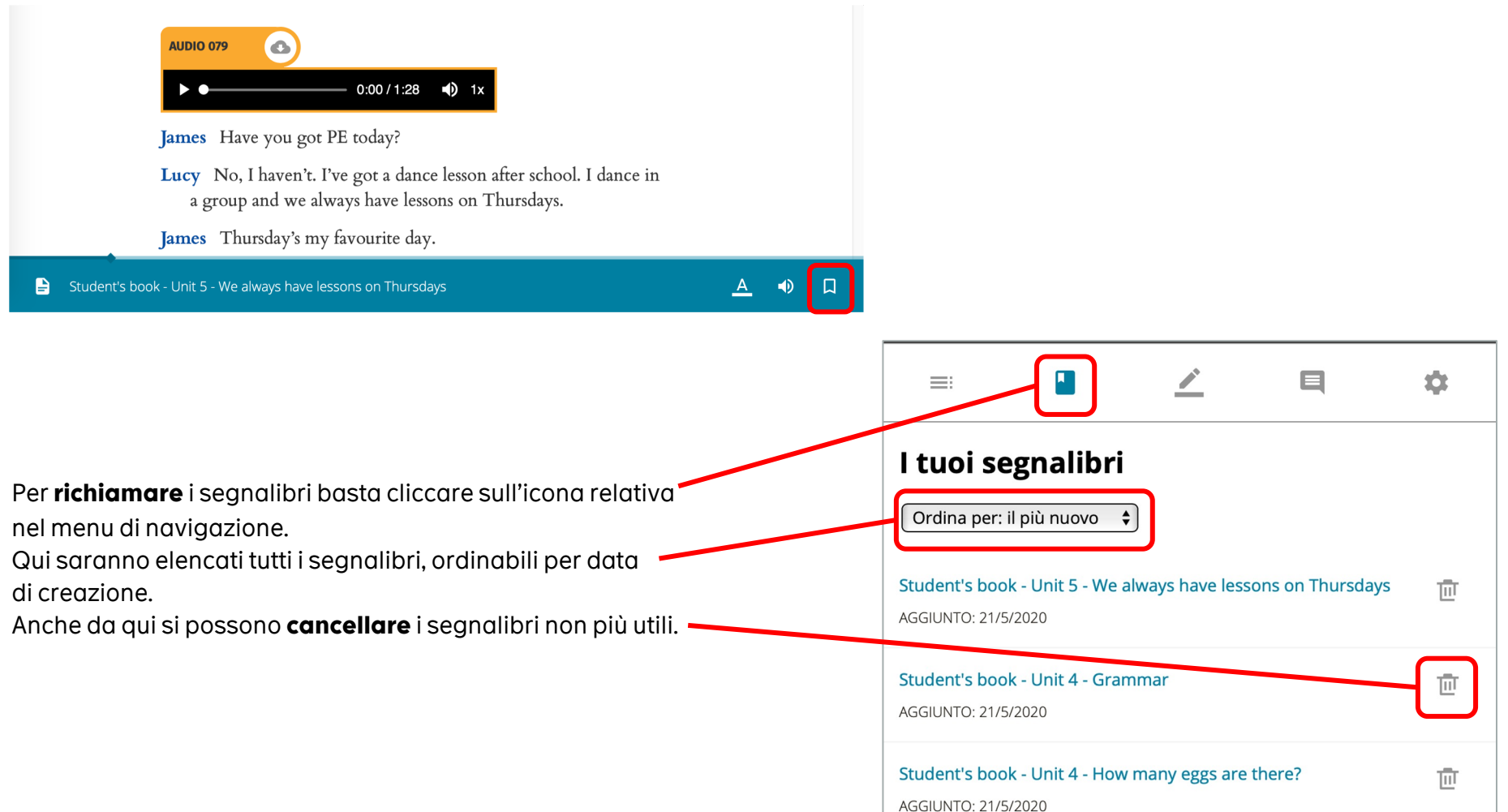

#### $\sqrt{s}$  and  $\sqrt{m}$  a

## Sottolineature e annotazioni

Tutto il testo del Libro liquido è selezionabile. Una volta selezionata una porzione di testo apparirà un menu che mostra i colori disponibili per le sottolineature, i comandi per le annotazioni scritte e vocali, e il pulsante Leggi che attiva la lettura vocale della parte di testo selezionata.

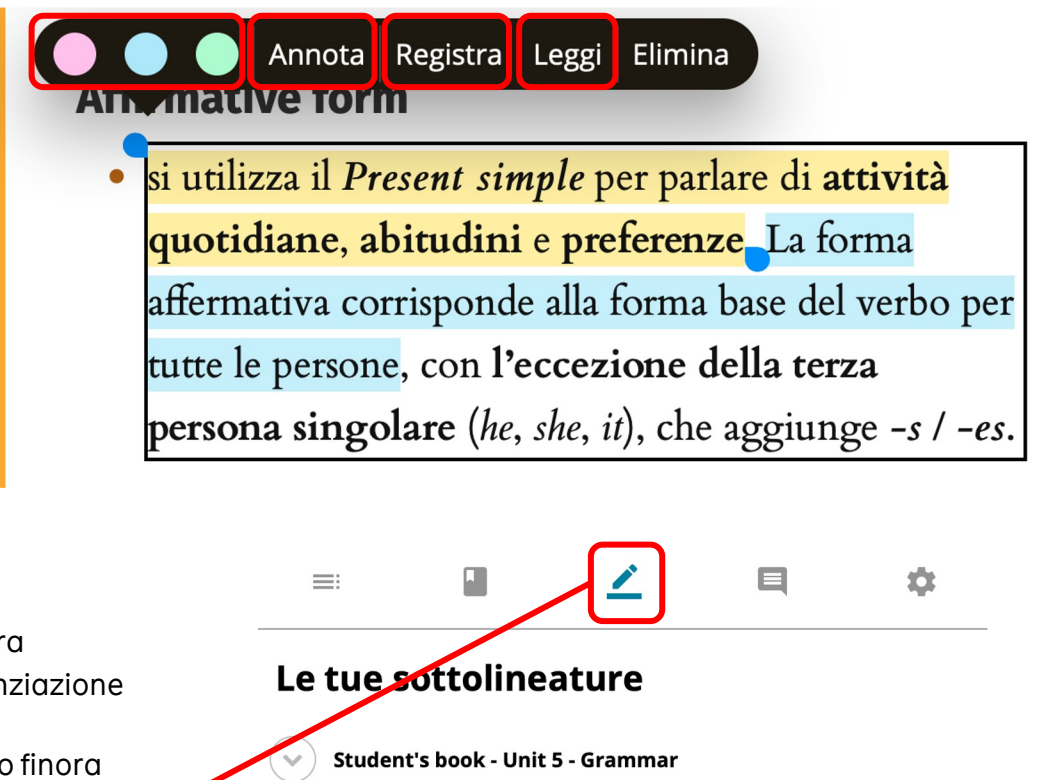

si utilizza il Present simple per parlare di attività quoti... 而 AGGIUNTO: 21/5/2020

La forma affermativa corrisponde alla forma base del ... 而 AGGIUNTO: 21/5/2020

sanoma

Quando si sceglie un colore di sottolineatura

per la parte di testo selezionata, tale evidenziazione viene immediatamente salvata.

Per accedere rapidamente alle parti di testo finora sottolineate basta cliccare sulla relativa icona nel menu di navigazione.

Qui saranno elencate tutte le sottolineature create, cliccando sulle quali si torna al testo evidenziato.

## Annotazioni scritte e vocali

Una volta selezionata una porzione di testo, selezionando **Annota** si collega una nota scritta a tale testo.

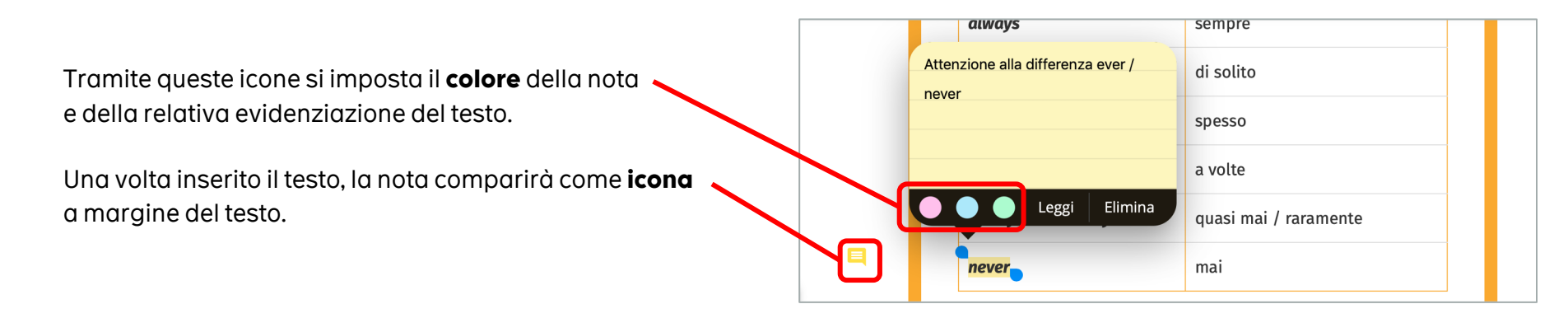

Selezionando invece Registra verrà richiesto l'accesso al microfono del dispositivo in uso (se presente) per inserire una nota vocale.

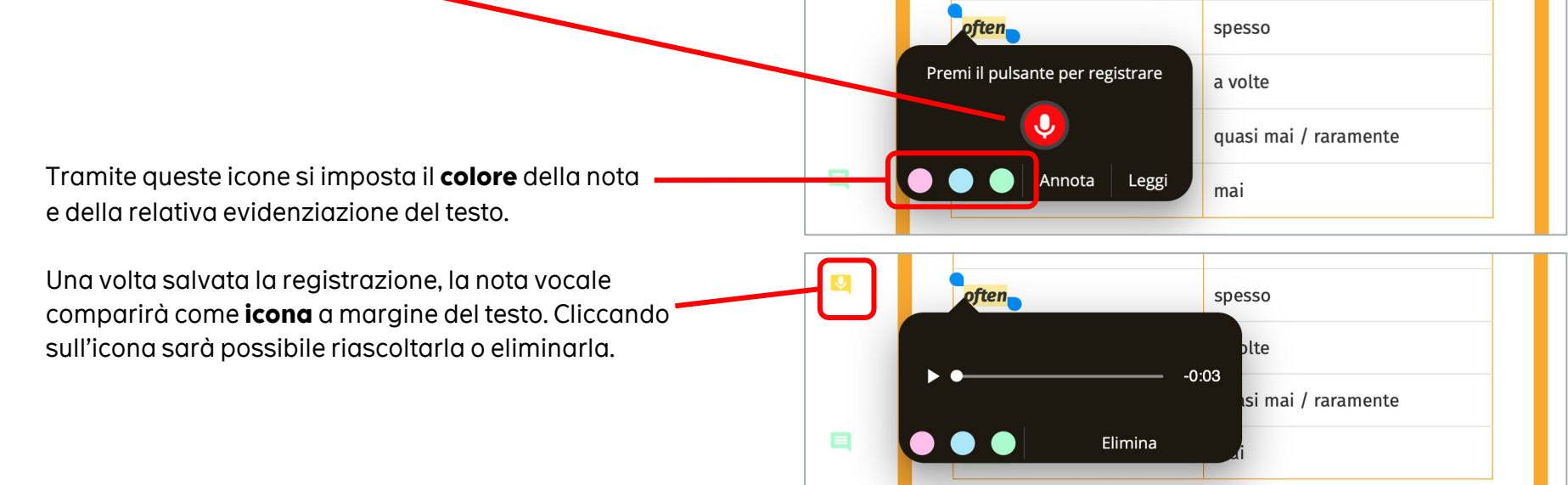

## Annotazioni scritte e vocali

Per richiamare le note scritte o vocali inserite basta cliccare sull'icona **Note** nel menu di navigazione. Qui saranno elencate tutte le note create, divise per unità / capitoli del libro, cliccando sulle quali si torna al punto del testo a cui sono ancorate.

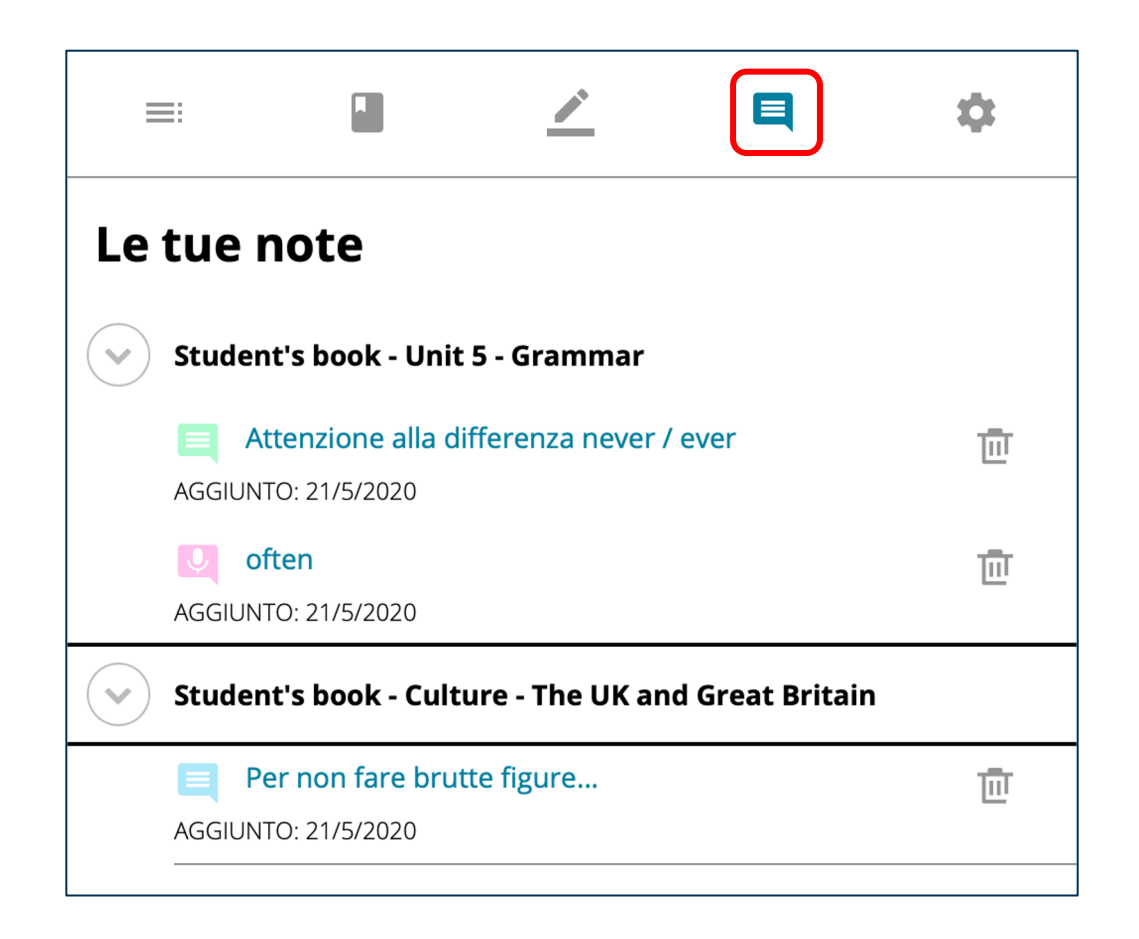

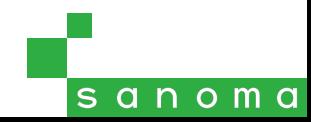

## Risorse multimediali

Una volta aperto l'indice, cliccando sulla voce Multimedia si visualizzerà l'elenco delle risorse multimediali presenti nelle pagine del libro. I materiali sono suddivisi in categorie (es. audiosintesi, approfondimenti, gallerie di immagini), mentre l'icona a sinistra ne identifica la tipologia: file audio, **iniciale di file video, contrattiva** o ad altri tipi di file.

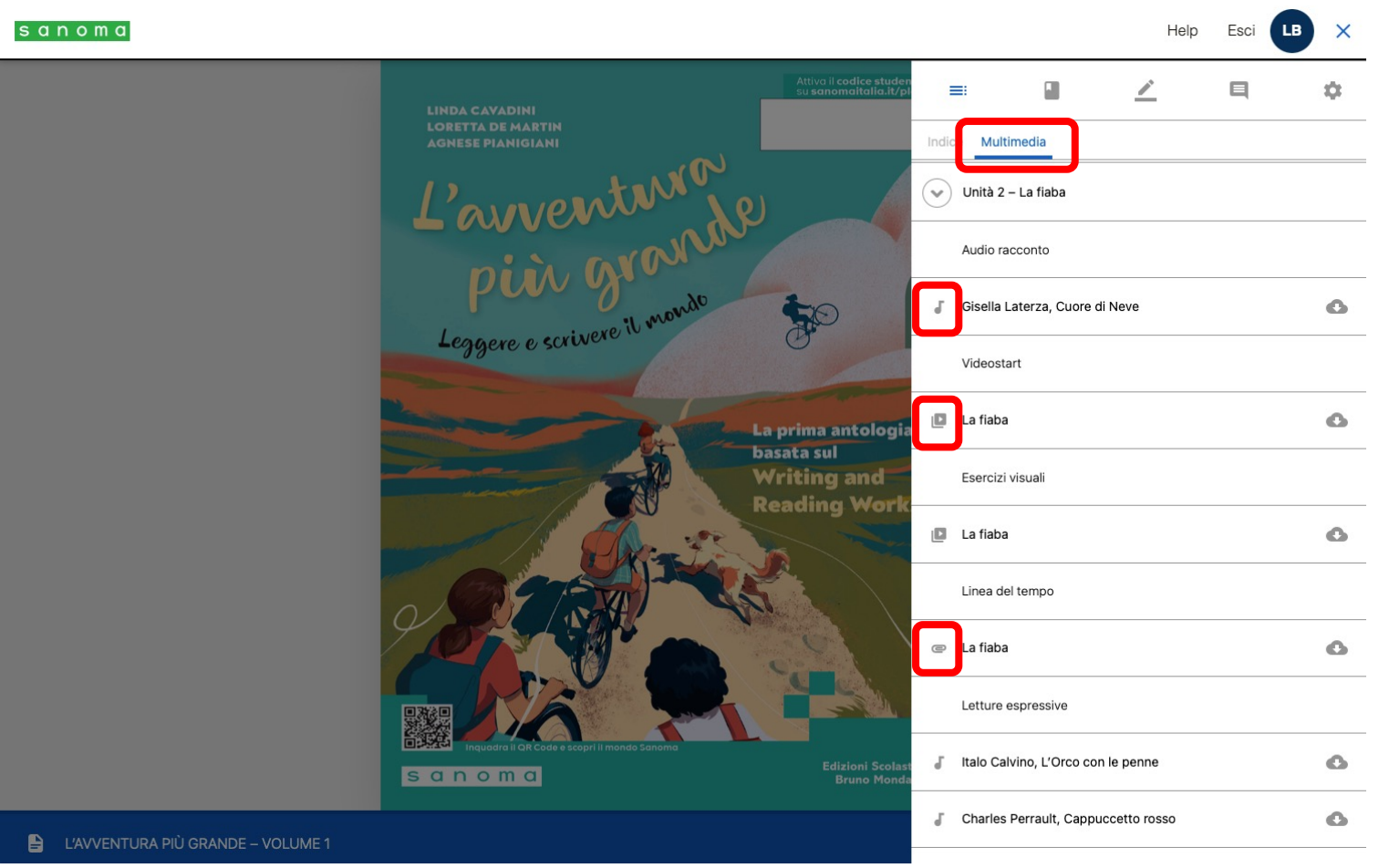

### Funzioni di accessibilità del Libro liquido

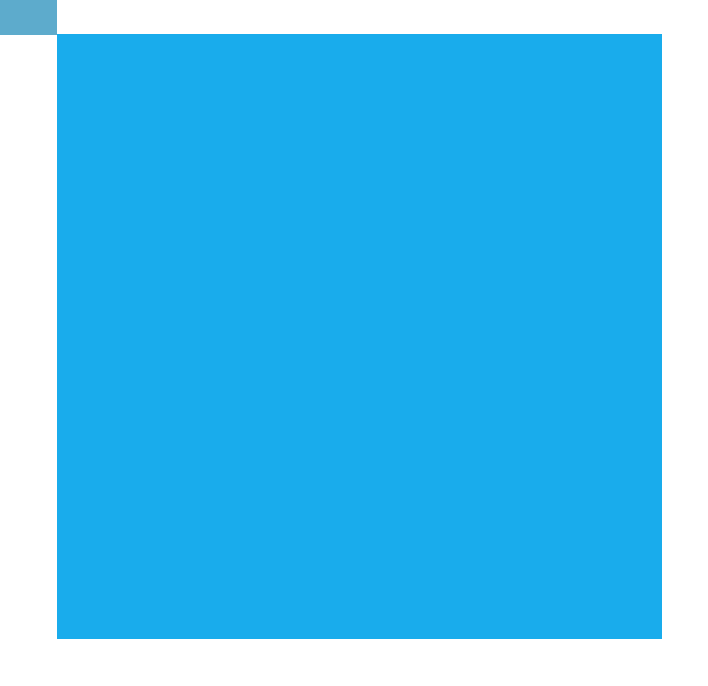

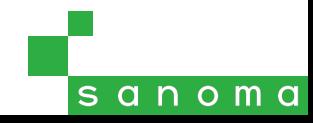

## Opzioni del testo

Cliccando sull'icona Leggibilità si aprirà un pannello per modificare l'aspetto del libro digitale e adattare la leggibilità alle esigenze dell'utente.

Tutti gli effetti si applicano all'intero testo del libro e sono combinabili tra loro.

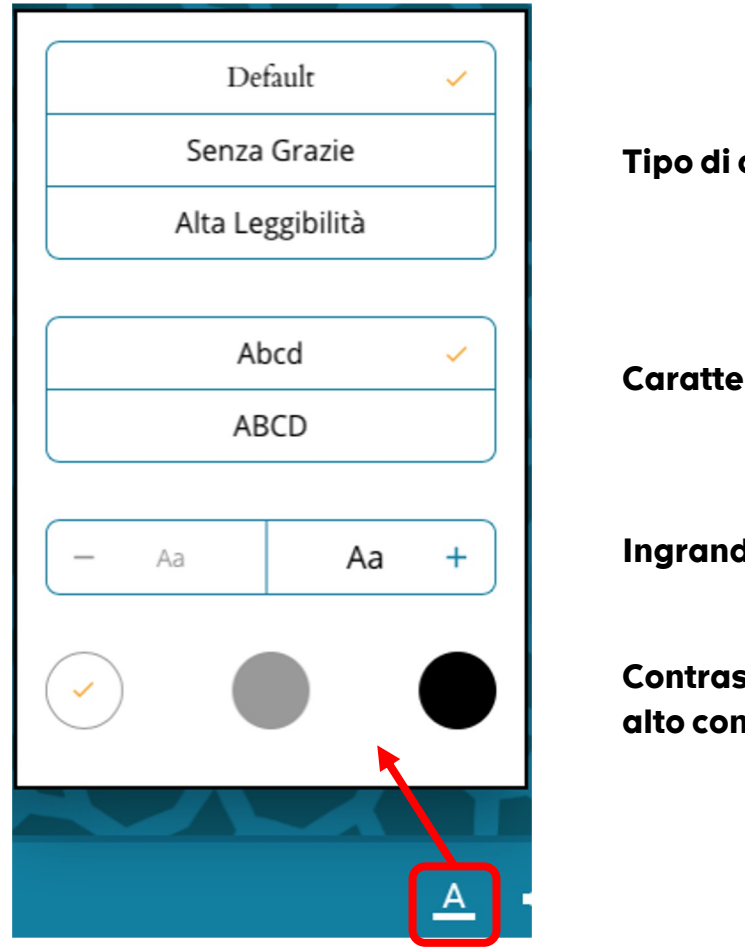

Tipo di carattere

Carattere normale / tutto maiuscolo

Ingrandisci / riduci corpo del testo

Contrasto normale / aumentato (toni di grigio) / alto contrasto (sfondo nero)

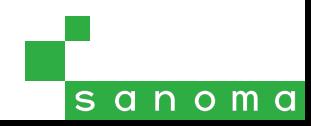

### Scelta del carattere

Selezionando Senza grazie o Alta leggibilità si sostituisce il carattere standard dell'intero testo rispettivamente con un carattere "bastone", che semplifica la lettura a schermo, e con uno appositamente creato per BES e DSA.

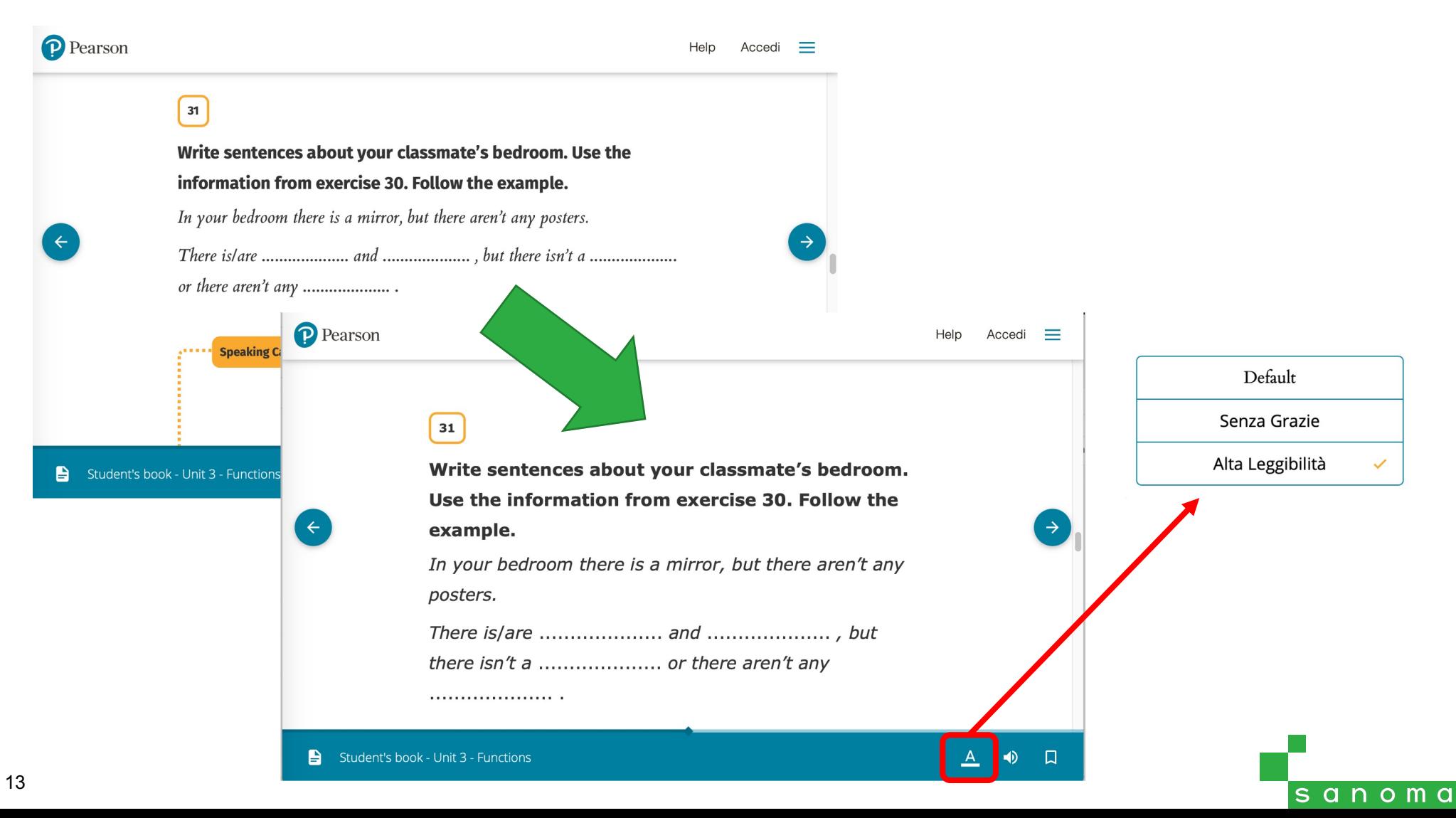

## Testo maiuscolo

Il pulsante Maiuscolo trasforma tutto il testo da minuscolo a tutto maiuscolo.

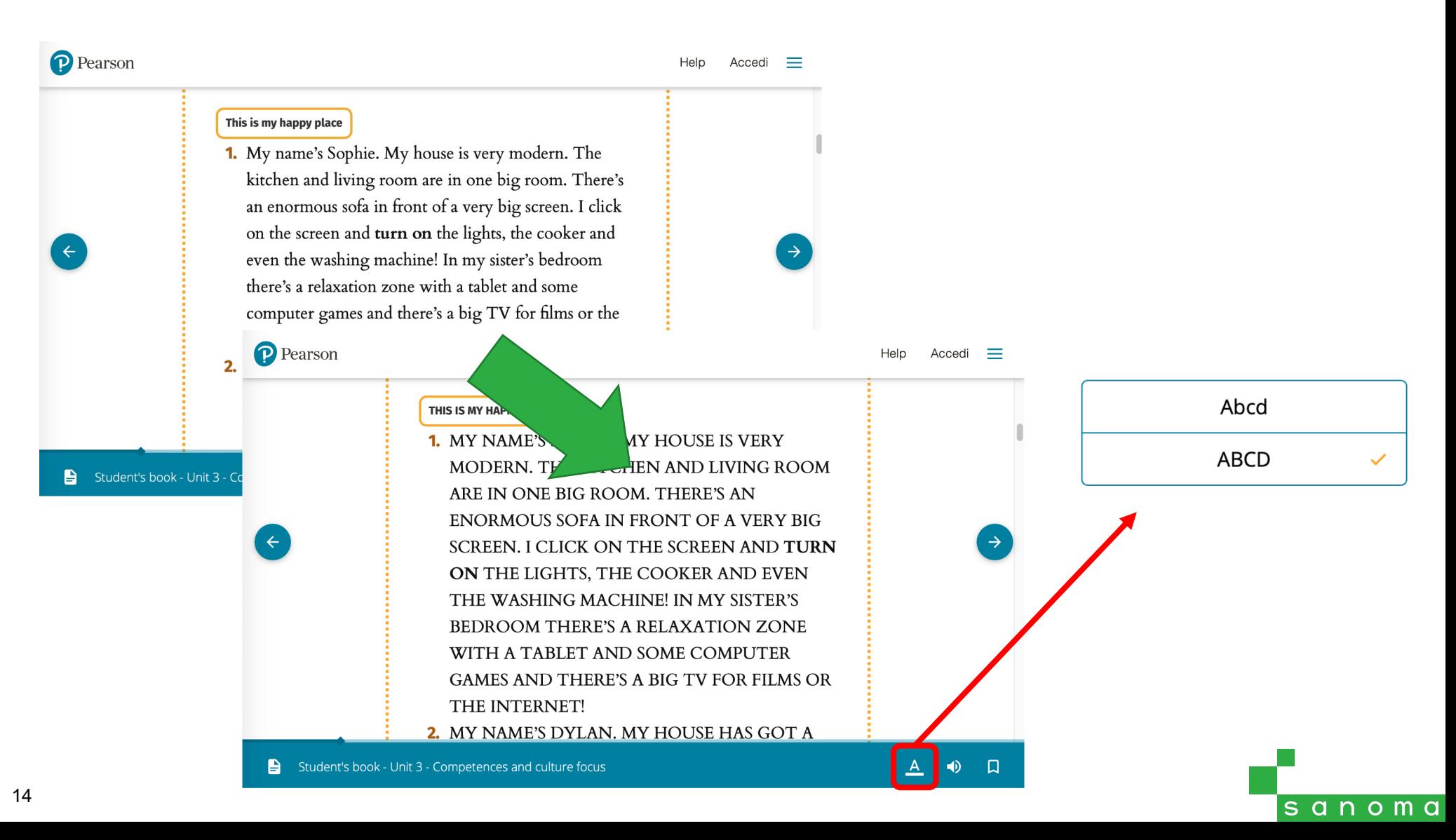

## Dimensione del testo

Questi pulsanti permettono di ingrandire o rimpicciolire il carattere del testo. Per tornare alla visualizzazione standard del libro, utilizzare il pulsante Reset.

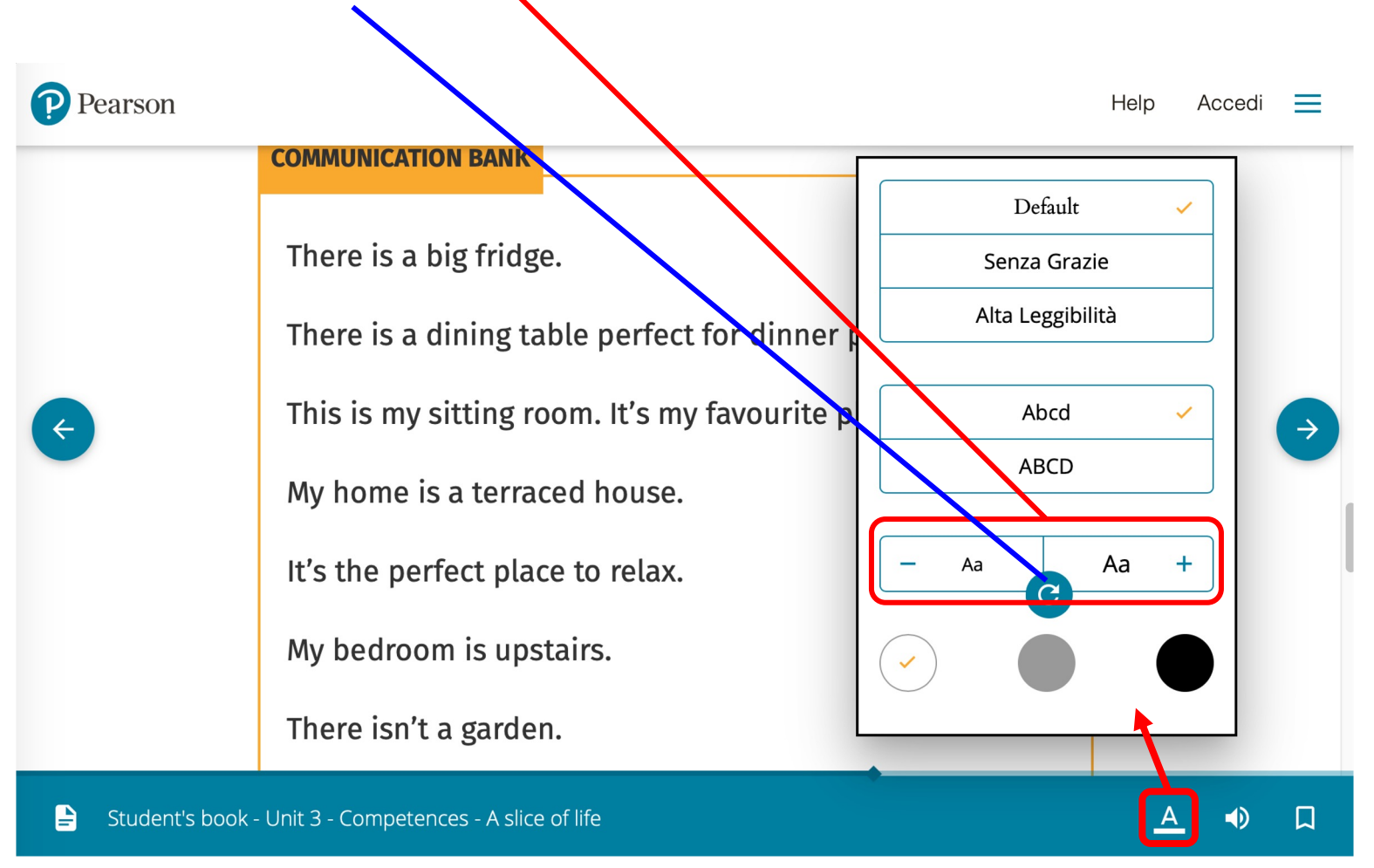

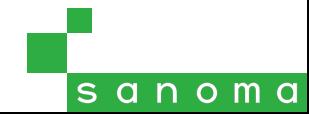

## Modalità di contrasto

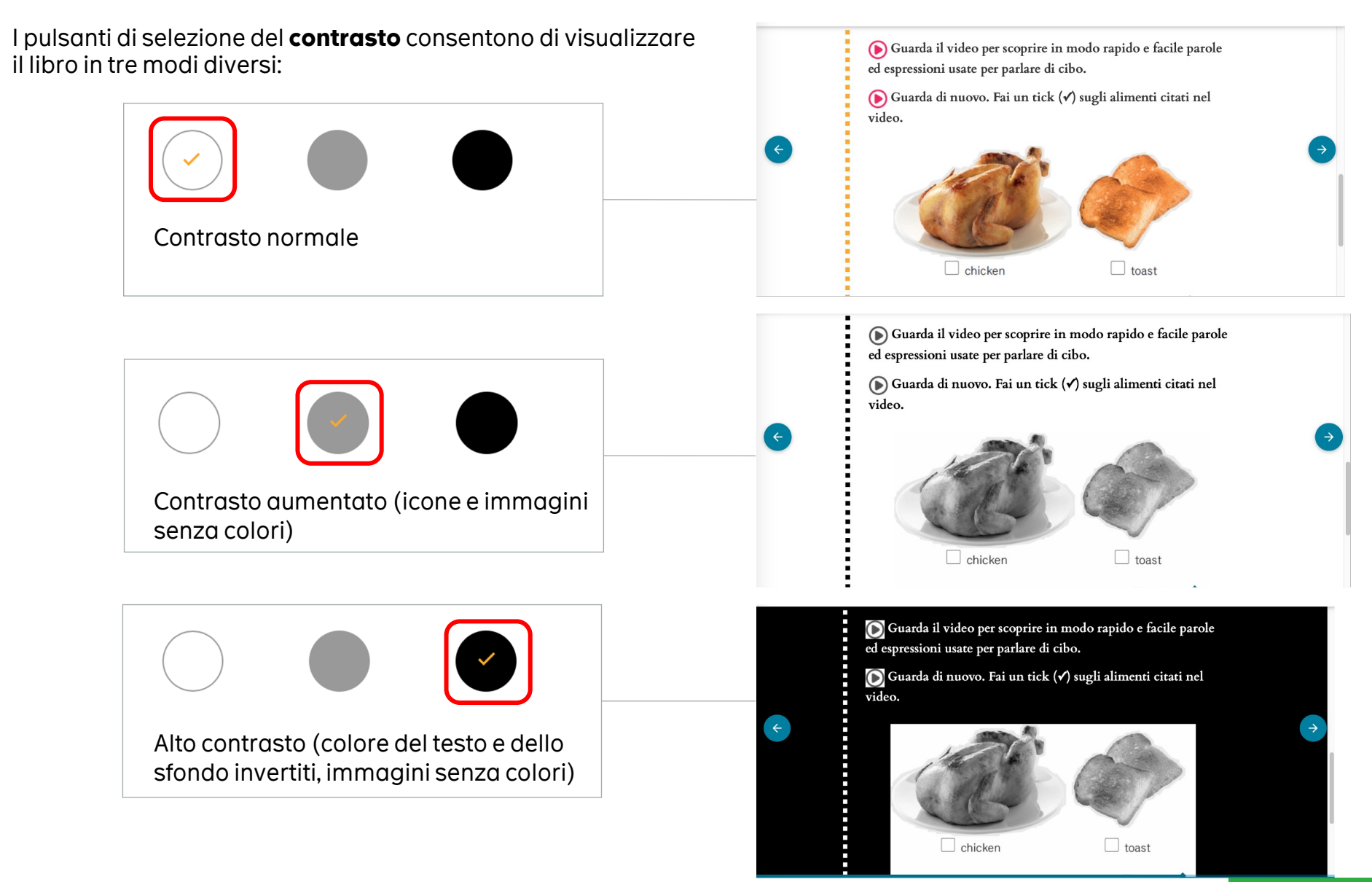

## Lettura vocale

Cliccando sull'icona  $\blacklozenge$  si aprirà il pannello con i comandi del sintetizzatore vocale. Questo componente consente la lettura automatica di tutto il testo presente nel libro (richiede la connessione a Internet attiva).

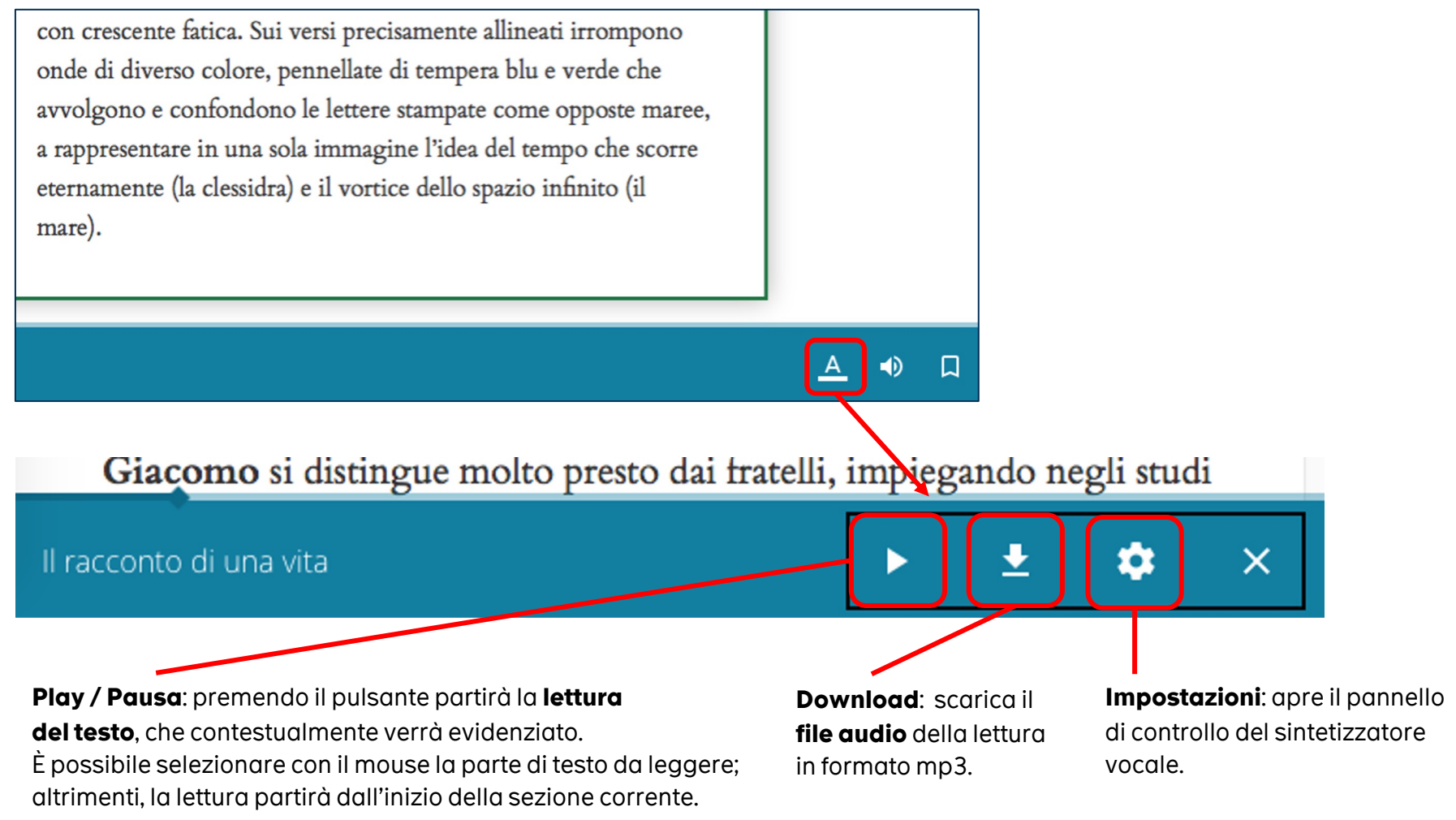

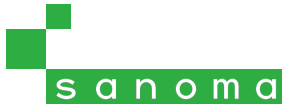

## Lettura vocale - Opzioni

Cliccando sull'icona Impostazioni si aprirà un popup in cui è possibile personalizzare la modalità di evidenziazione del testo, ad esempio cambiando il colore, e **aumentare o ridurre** la velocità di lettura automatica del testo.

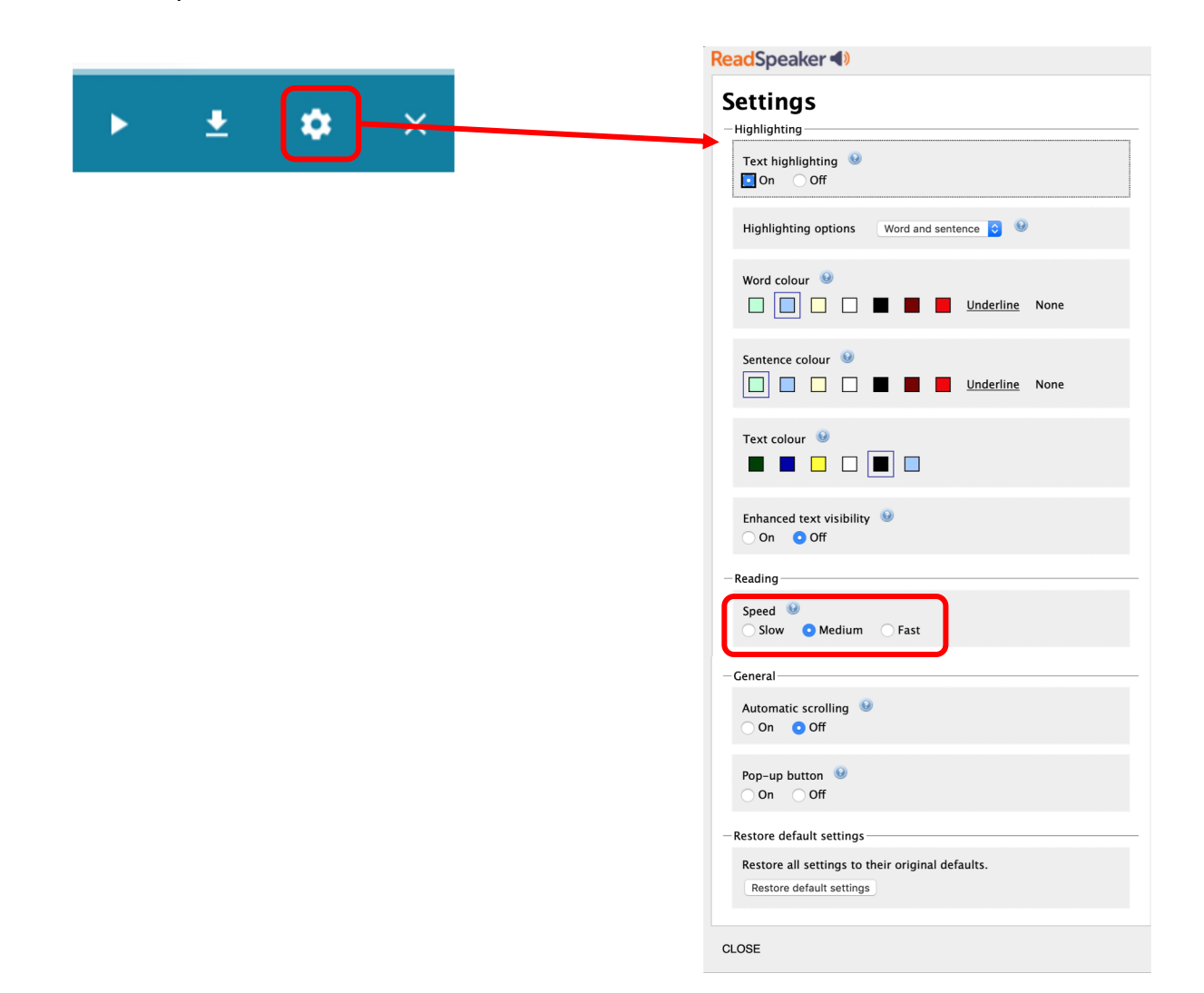

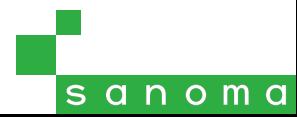

## Utilizzare Libro liquido offline

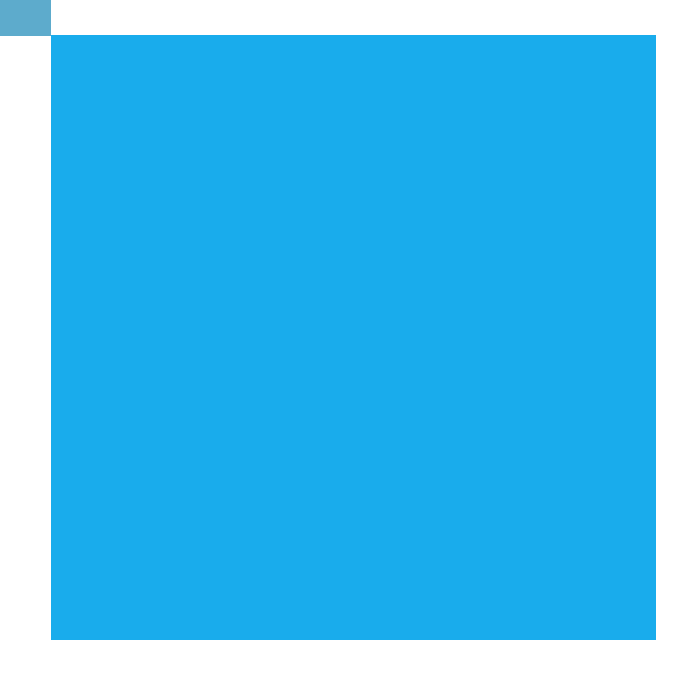

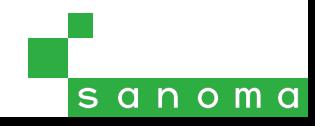

# Scaricare il Libro liquido offline

I volumi in formato Libro liquido possono essere scaricati in modo da poterli utilizzare anche quando il dispositivo è offline.

È possibile **scaricare le pagine** che compongono le diverse unità di un volume cliccando sull'icona @ accanto ai titoli nell'indice.

Al primo clic sull'icona verranno scaricati tutti i contenuti relativi alle pagine della sezione selezionata (testo e immagini). Se la sezione contiene anche degli **elementi multimediali** (audio, video, esercizi interattivi ecc.), l'icona diventerà azzurra e riporterà una percentuale di completamento. Premendola nuovamente si accederà a un menu con cui scegliere se scaricare anche gli elementi multimediali, oppure se cancellare quanto scaricato finora.

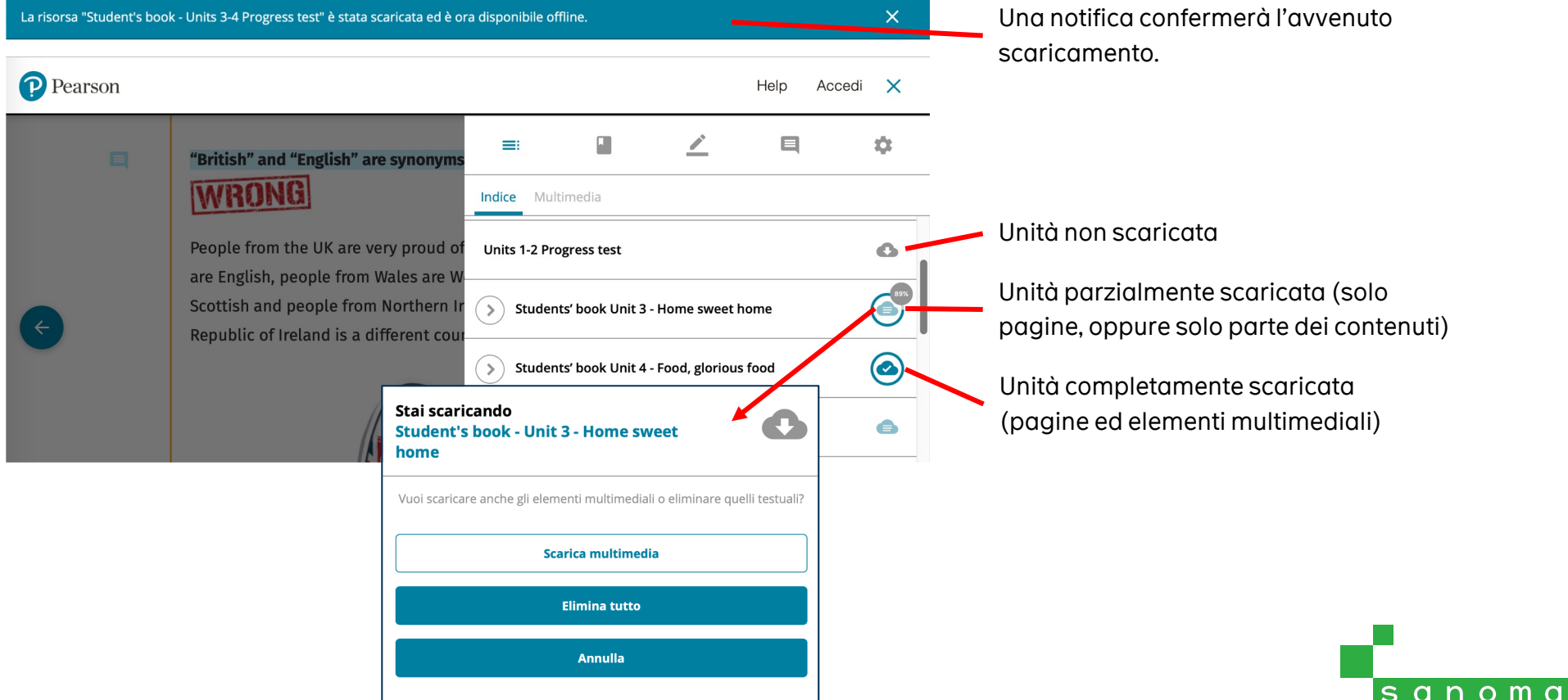

## Scaricare le risorse multimediali

È possibile scaricare i materiali multimediali collegati al Libro liquido anche scegliendoli singolarmente, sia dal menu Multimedia, sia dalle icone in pagina.

#### **CULTURE VIDEO**

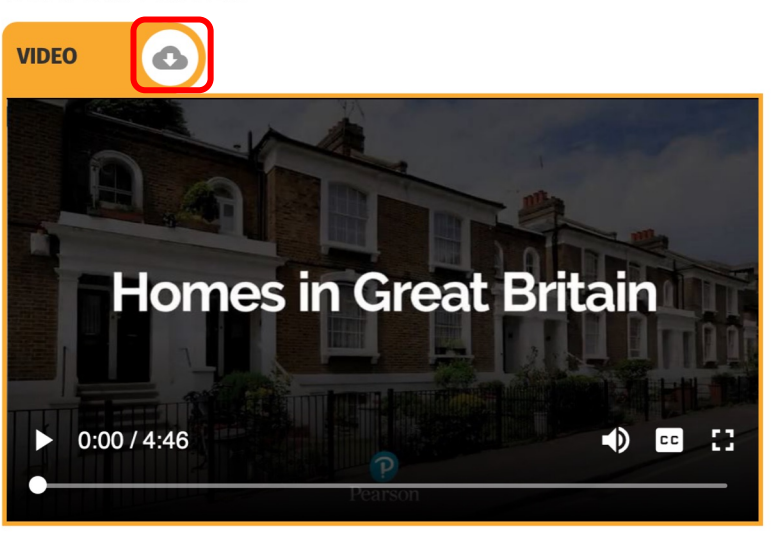

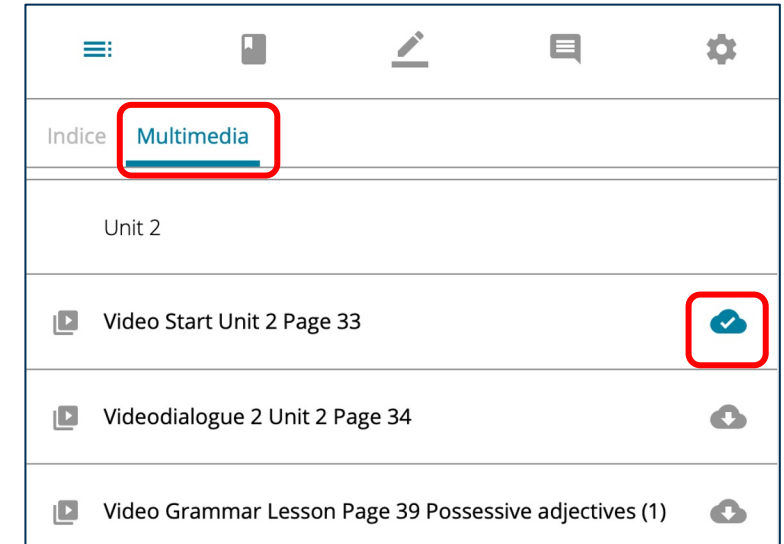

La rimozione del contenuto scaricato avviene premendo nuovamente l'icona , indifferentemente dalla pagina o dal menu Multimedia.

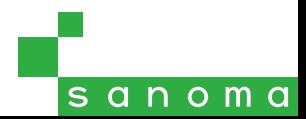

## Impostazioni di download

Tramite il menu *Impostazioni* è possibile verificare lo spazio occupato dalle risorse finora scaricate (pagine ed elementi multimediali), cancellare eventualmente in blocco tali risorse e impostare il comportamento predefinito dell'icona di download presente nell'indice.

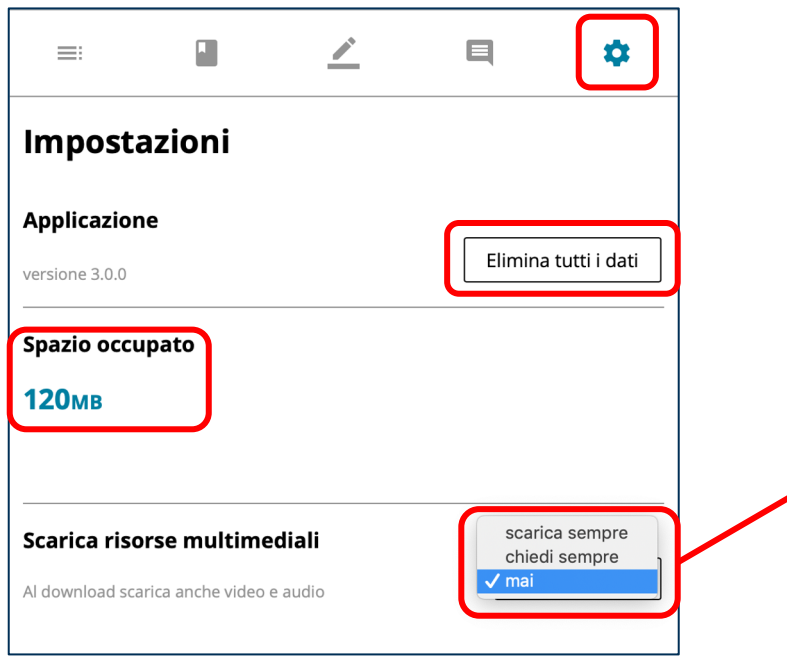

Di default l'icona di download presente nell'indice del Libro liquido scarica solo le pagine del libro.

Se si desidera che al primo clic vengano scaricate sempre anche le risorse multimediali collegate alle pagine, selezionare "scarica sempre".

Cancellare i contenuti non più utilizzati è utile in particolare per non riempire la memoria del dispositivo in uso, soprattutto per tablet e smartphone.

Attenzione: tutti i contenuti scaricati vengono salvati nella cache del browser, pertanto, se si cancellano i dati di navigazione del browser, sarà necessario scaricarli nuovamente.

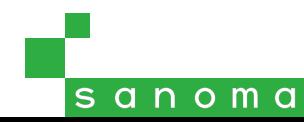

## Accedere al Libro liquido offline – PC e Mac

Per accedere ai Libri liquidi scaricati offline è necessario creare un link a ogni libro utilizzando la funzione Preferiti del browser in uso. Solitamente è possibile aggiungere un preferito cliccando sull'icona a forma di stella nella barra degli indirizzi, oppure tramite la voce di menu Preferiti o Segnalibri del browser. In seguito, per riaprire il libro quando il computer è offline, basterà aprire il browser e navigare tra i Preferiti.

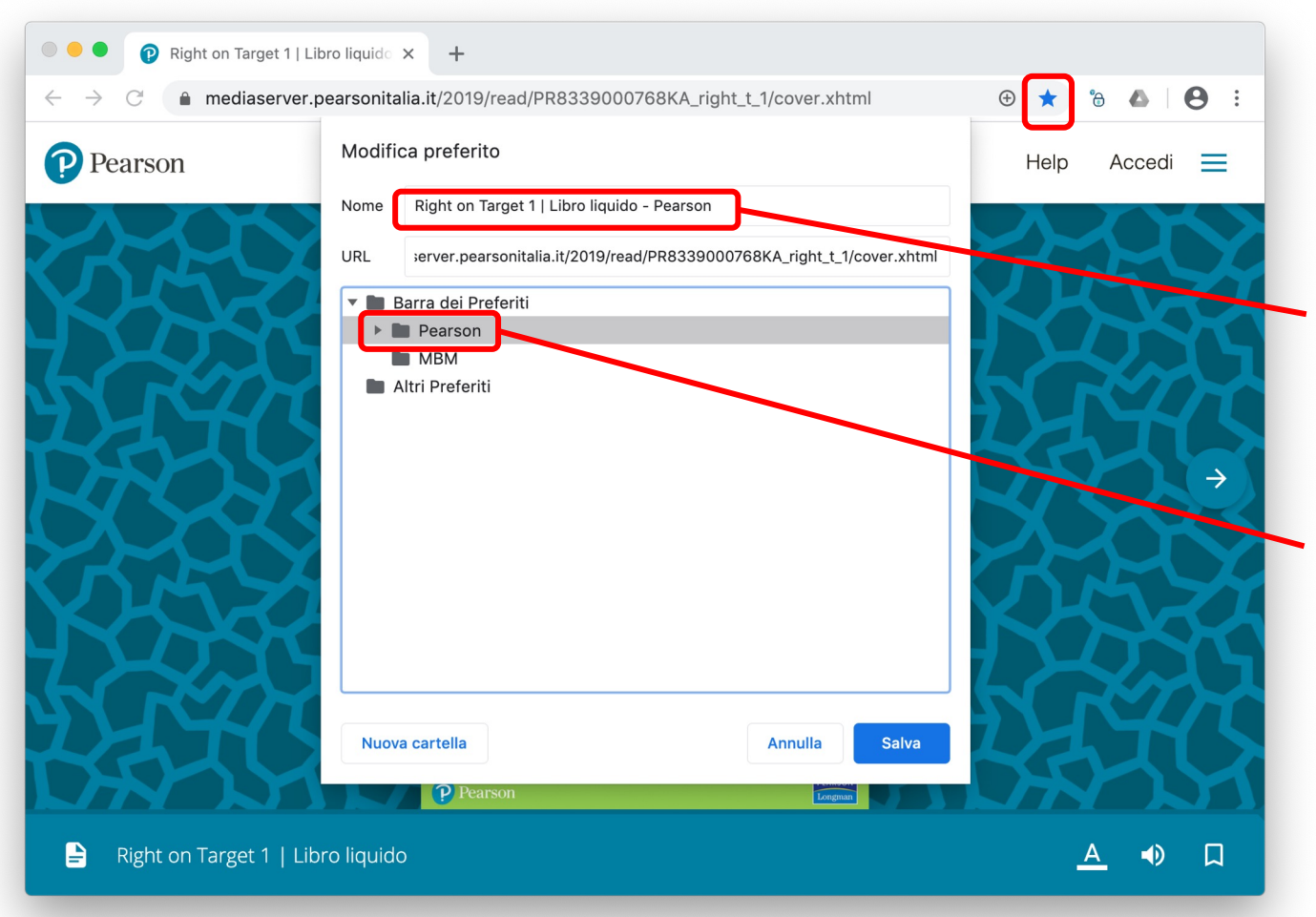

Quando apparirà il popup per salvare il preferito, si consiglia di nominarlo con il titolo del volume, in modo da poterlo identificare facilmente.

Si consiglia, inoltre, di utilizzare la funzione di gestione dei preferiti per creare una cartella in cui raccogliere tutti i link ai Libri liquidi.

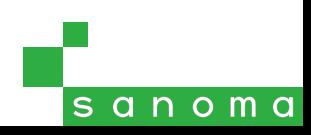

### Accedere al Libro liquido offline – Dispositivi mobili

Per accedere ai Libri liquidi scaricati offline è necessario creare un link a ogni libro utilizzando il comando Aggiungi alla tua home che compare in alto, oppure Aggiungi alla schermata Home tra i comandi del browser, per creare un'icona tra le app che richiama direttamente uno specifico Libro liquido.

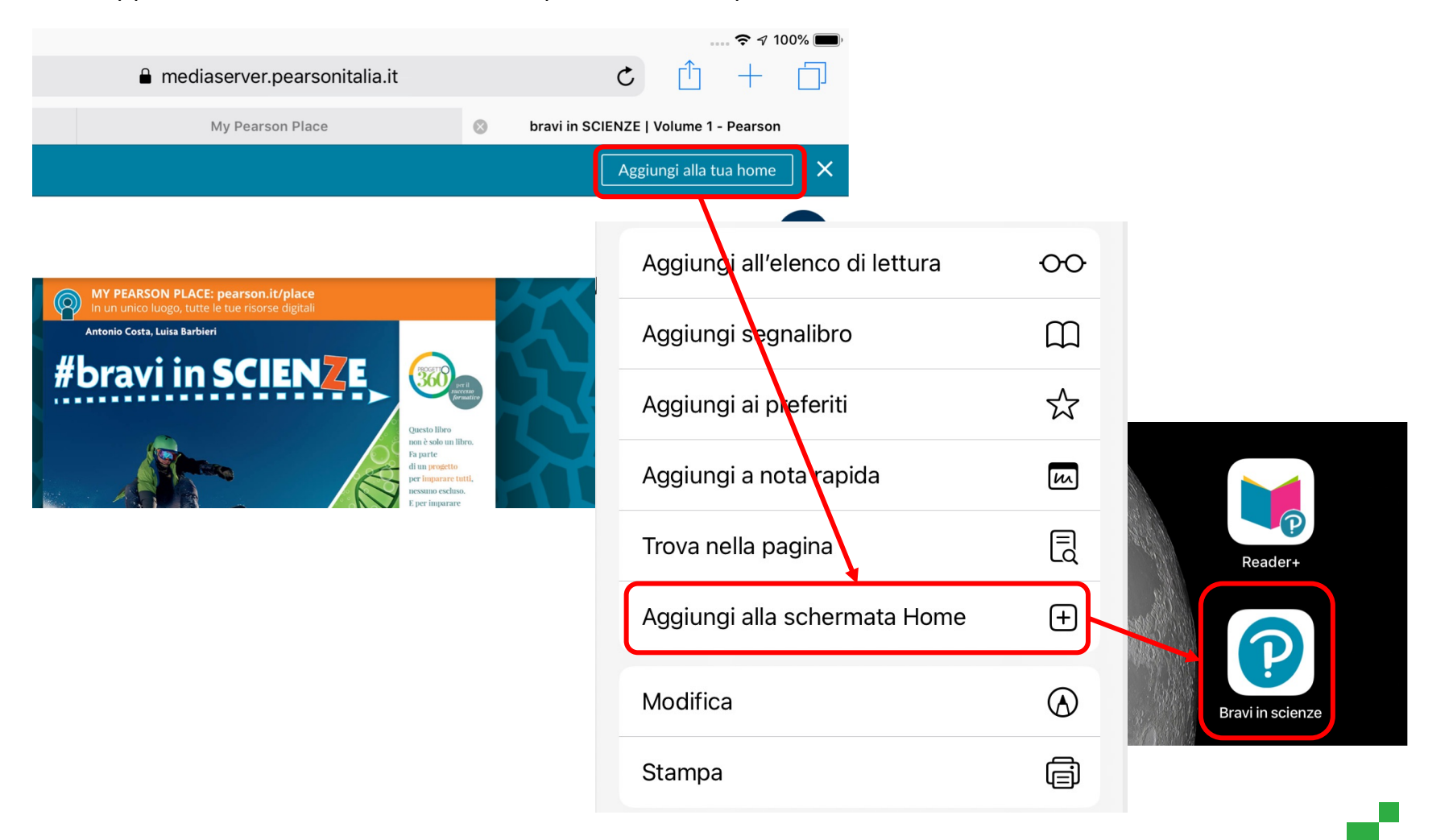